# Software: CAD - Tutorial - Inventor

Aus OptiYummy

 $\uparrow$ 

### Download und Installation von Autodesk Inventor Professional

Leider wird man insbesondere in der CAD-Ausbildung immer wieder mit der Frage konfrontiert, warum man ausgerechnet das Programm X benutzt, wo doch "überall" das Programm Y im Einsatz ist. Kaum ein Mensch käme auf die Idee, die gleiche Frage in Hinblick auf die in der Fahrschule verwendete Automarke zu stellen! **1. Free CAD - Tutorial - Inventor**<br>
1. OptiYummy<br>
1. Download und Installation von Autodesk Inventor Professional<br>
1. There wird man insbesondere in der CAD-Ausbildung immer wieder mit der Frage konfrontiert, warum<br>
1. au 2. Desi Yummy<br>
2. Download und Installation von Autodesk Inventor Professional<br>
2. Parameter wird man insessondere in der CAD-Ausbildung immer wieder mit der Frage konfrontiert, wan<br>
2. ausgerechnet das Programm X benutzt, 3. Vertreter des Mainstreams moderner CAD-Programme schon beträchtlich. Die langjährige interdet S. Schneller Entire<br>3. Schneider Mainstreams models are the comparation of the main ausgreechnet das Programm X benutzt, wo d 1. Schnittstellen zum Daten- und Modellaustausch<br>1. Schnittstellen wird man insbesondere in der CAD-Ausbildung immer wieder mit der Frage ko<br>1. Schnittstellen ausgerechnet das Programm X benutzt, wo doch "überall" das Prog **Download und Installation von Autodesk Inventor**<br>
Intervird man insbesondere in der CAD-Ausbildung immer wieder mit<br>
ausgerechnet das Programm X benutzt, wo doch "überall" das Progra<br>
sch käme auf die Idee, die gleiche Fr

Die Liste verfügbarer CAD-Systeme ist lang und sicher immer unvollständig. Im Rahmen der studentischen Ausbildung wurden folgende Randbedingungen zum Herausfiltern eines geeigneten CAD-Programms angewandt. Dabei spielte auch der Aspekt einer breitenwirksamen Nutzbarkeit der Übungsunterlagen eine Rolle:

- 
- 
- 
- 
- 

Damit reduzierte sich das Spektrum nutzbarer CAD-Programme schon beträchtlich. Die langjährige Erfahrung in der Ausbildung zeigte, dass Autodesk Inventor bisher eine gute Wahl war. Es besitzt alles, was ein modernes CAD-"Fahrzeug" besitzen muss. Und so fällt auch der eventuell erforderliche Umstieg auf ein anderes modernes CAD-System nicht viel schwerer, als der Umstieg auf eine andere Auto-Marke.

# Software und Installation

Seit einigen Jahren bemüht sich Autodesk mit großem Aufwand um einen engen Kontakt zum Ingenieurnachwuchs. Schüler und Studenten können kostenlos auf eine breite Produktpalette zugreifen, die auch Autodesk Inventor Professional in der jeweils aktuellen Version umfasst. Voraussetzung ist eine Registrierung beim Internetportal www.autodesk.de/education/home. Da es von Zeit zu Zeit Komplikationen bei der Registrierung geben kann, existiert ein eigener (möglichst aktueller) Artikel zum Zugriff auf die Autodesk Bildungslizenzen.

Das Anlegen eines Accounts bzw. die Anmeldung kann man nach dem Ansteuern der Download-Übersichtsseite für den Bildungsbereich erledigen  $\rightarrow$  www.autodesk.de/education/edu-software/overview:

- Wichtig: Um die berechtigte Nutzung der Produkte und Services sicherzustellen, auf die kostenlos über die Autodesk Education Community zugegriffen werden kann, hat Autodesk aktuell SheerID (eine Identitätsmarketingplattform) damit beauftragt, die Berechtigung der Nutzer für den kostenlosen Zugang zu überprüfen. Dabei kann man Online aus einer Liste die eigene Bildungseinrichtung auswählen (sofern diese sich am SheerID-Verfahren beteiligt). Man muss über ein gültiges Login für die betreffende Bildungseinrichtung verfügen, die Eingabe der Zugangsdaten erfolgt direkt auf dem Server der Bildungseinrichtung und Autodesk erhält dann nur eine Bestätigung über den Status des Nutzers.
- Die gewünschte Software kann man nach Anmeldung als registrierter Nutzer herunterladen. Da der Download-Umfang sehr groß ist, sollte man bei schwächerer Internetanbindung z.B. auf von Kommilitonen bereits heruntergeladene Installationsdateien zurückgreifen und nur eine individuelle Serien-Nummer anfordern. Dazu führt man den eigentlichen Download-Vorgang dann einfach nicht

aus.

- Hinweise zum Download:
	- Achtung: Ab der Version 2016 steht *Autodesk Inventor* nur noch als 64-Bit-Version für "Windows 64-bit" zur Verfügung. Innerhalb von "Windows 32-bit" kann man also nur noch eine ältere Version von Autodesk Inventor installieren!
	- Manchmal hat *Autodesk* Probleme mit der Vergabe von Serien-Nummern und es erscheint dann eine Meldung, dass man es später nochmal versuchen soll, z.B.: "We're sorry we cannot provide you with your license details at this time. We're working to resolve this issue and will send you a progress update by email. Alternatively, you can try requesting your serial number again in 30 minutes. Our apologies for this delay." Nach Quittieren dieser Fehlermeldung kann man trotzdem die Installationsdatei normal herunterladen, wie es im Folgenden beschrieben ist. Im schlimmsten Fall verfügt man dann für 30 Tage nur über eine Testversion, falls man keine Aktivierung vornimmt.
	- Anstatt "Install Now" sollte man den Modus "Browser Download" nutzen, um die Installationsdatei(en) auf den PC zu laden.
	- Der Download der gewählten Inventor-Version erfolgt in Form von selbst-extrahierenden EXE-Dateien.
	- Überschreitet der Umfang den Wert von 2 GByte, so erfolgt automatisch eine Zerlegung in eine Folge von zusammengehörigen EXE-Dateien der Maximalgröße 2 GByte.
	- Nach den bisherigen praktischen Erfahrungen kann es bei diesem "multiplem" Download zu Problemen mit diversen Internet-Browsern kommen. Diese luden dann jeweils nur die erste EXE-Datei!
	- Deshalb wird Mozilla Firefox für den Download der Inventordateien empfohlen, wo dieser Download problemlos klappte (dabei Popup-Fenster zulassen im Browser!).
	- Der Modus "Download Now" bewirkt die vorherige Installation eines separaten Download-Managers, welcher dann den eigentlich Download durchführt. Das funktioniert inzwischen sehr zuverlässig (zumindest bei guter Internet-Anbindung)!
	- Wenn die aktuellste Inventor Version (Release Ende März / Anfang April) nicht in der Dropdown-Liste aufgeführt ist, kann es helfen auf der Webseite oben rechts neben dem Kontosymbol die Location zu ändern (z.B. von "Deutschland" auf "United States"). Manchmal tauchen dadurch neuere Versionen auf und man muss nur die ausgewählte Sprache korrigieren.

Die Installation auf Grundlage der zuvor heruntergeladenen Dateien kann auf einem PC ohne SSD-Platte länger als 1 Stunde dauern:

- Nach dem Start der Inventor Pro 2023 German Win 64bit dlm 001 003.sfx.exe-Datei (unbedingt "Als Administrator ausführen"!) wird etwas irreführend nach dem Destination Folder für die Installation gefragt. In diesem Ordner wird nach Betätigen des Install-Buttons durch Entpacken der .exe-Datei(en) die Ordnerstruktur für die eigentliche Installationsquelle erzeugt. In der Wurzel liegt das Programm Setup.exe, welches nach erfolgreichem Entpacken automatisch startet.
- **Hinweis:** Hat man nur wenig Platz auf der System- oder Programm-Partition, so sollte man den Destination Folder auf ein externes Laufwerk umlenken. Nach erfolgreicher Installation wird dieser Ordner nicht mehr benötigt und kann gelöscht werden.
- Nach dem Entpacken der .exe-Datei öffnet sich nach einer Weile ein Dialog-Fenster, in welchem man über Installieren die Einzelplatzinstallation von Inventor Professional auf dem PC aktiviert.
- Der Installations- und Aktivierungsprozess unterliegt jährlichen Anpassungen, verläuft aber nach dem im folgenden beschriebenem Schema.
- Möchte man das Produkt nutzen, muss man die Nutzungsbedingungen von Autodesk akzeptieren.
- Danach kommt man zur individuellen Konfiguration der zu wählenden Produkte *Inventor* und Inhaltsbibliotheken. Die anderen Komponenten sind im Rahmen der hier beschriebenen CAD-Übungen nicht erforderlich.

Man sollte einen Blick in die Konfiguration der zu installierenden Komponenten werfen.

#### **Inventor:**

- 1. Installationspfad (Beibehalten, außer der Platz auf der System-/Programm-Partition ist knapp dann Zielordner auf anderer Partition wählen)
- 2. Unterkomponenten werden innerhalb der CAD-Übungen nicht benötigt
- 3. Servicepack (sollte man einbeziehen, falls von Autodesk bereitgestellt Herunterladen nicht vergessen!)

### Inhaltsbibliotheken

- 1. Auch für die Studenten-Lizenz werden alle Normteile zur Verfügung gestellt. Hier kann man Platz sparen, wenn man nur die benötigten Normteil-Bibliotheken auswählt (z.B. DIN und ISO)!
- 2. Die Normteile sollten im angegebenen Pfad für alle Nutzer des PC installiert werden, außer der Platz auf der Partition ist knapp.

Nach Abschluss der Konfiguration kann man das Installieren starten:

- Zusätzlich zu den gewählten Produkten werden zuvor noch erforderliche Programm-Komponenten installiert (z.B. Microsoft Visual C++, DirectX und DWG TruView).
- Nach dem Fertigstellen der Installation muss man unter Umständen einen Neustart des PC veranlassen, bevor man den Inventor starten kann.

### Sprachpaket, Hilfe-System und Updates:

- Alle zum Autodesk Inventor Professional gehörenden Zusatzpakete findet man unter https://knowledge.autodesk.com/support/inventor-products/downloads
	- 1. Sprachpaket:
		- Für die neueste Inventor-Version wird als erstes nur eine englische Version für die Installation zur Verfügung gestellt. Die Anpassung der Sprache muss dann nachträglich durch ein separates Sprachpaket erfolgen. Nach einiger Zeit werden dann jedoch unterschiedliche Sprachversionen des Autodesk Inventor bereitgestellt.
		- Nach Installation des deutschen Sprachpakets mittels der heruntergeladenen EXE-Datei wird ein zusätzlicher Eintrag im Windows-Startmenü generiert, welches Autodesk Inventor in deutscher Sprache startet.
		- Der normale Start von Autodesk Inventor führt immer das zuletzt verwendete Sprachpaket aus!
	- 2. Lokales Hilfesystem:
		- Ist der Computer mit dem Internet verbunden, so benutzt der Autodesk Inventor grundsätzlich das Hilfesystem von Autodesk im Internet. Das lokal mit dem Programm installierte reduzierte Hilfesystem wird nur genutzt, wenn keine Internet-Verbindung besteht.
		- Die Installationsdatei für das komplette lokale Hilfesystem kann man als Autodesk Inventor 20xx Help.exe herunterladen.
		- Wichtig: Ob grundsätzlich das lokal installierte Hilfesystem genutzt wird, kann man im Autodesk Inventor unter Extras > Anwendungsoptionen > Hilfeoptionen einstellen.

# 3. Updates (Services Packs und HotFixes):

- Bereits bei der Installation werden eventuell alle aktuellen Updates einbezogen.
- Erscheinen neue Updates, so muss man danach nicht selbst suchen, sondern kann dies durch das Tool "Autodesk Desktop-App" erledigen lassen. Dieses wird standardmäßig mit installiert und sucht automatisch nach aktuellen Updates für alle auf dem PC befindlichen Autodesk Produkte. Die Installation der Updates muss man dann jedoch manuell auslösen!
- Wichtig: Es ist anscheinend erforderlich, sich innerhalb dieser "Desktop-App" mit dem eigenen Autodesk-Login anzumelden, damit auch wirklich die ausstehenden Updates

angezeigt werden. Anderenfalls täuscht die Ausschrift "Ihre verfügbaren Updates sind installiert" unter Umständen ein vollständig aktualisiertes CAD-Programm vor!

#### Problem: Excel-Installation

- Bis zur Version 2015 enthielt *Autodesk Inventor* alle notwendigen Programmkomponenten, um auch ohne eine separate Microsoft-Excel-Installation die CAD-Grundfunktionen zu realisieren.
- Im Rahmen einer Code-Bereinigung wurden ab der Version 2016 Software-Komponenten anderer Hersteller aus dem Inventor-Code entfernt.
- Dies führt dann z.B. bei der Definition von Gewindebohrungen zu Fehlermeldungen.
- Das Problem wird in der Autodesk-Community als Hole feature bug einschließlich eines Workaround besprochen.
- Unter OptiYummy > Workaround > Autodesk Inventor 2016 ohne Excel werden die erforderlichen Schritte ausführlich beschrieben.

# Blick auf die Benutzeroberfläche

Man muss auch auf moderner PC-Hardware einige Geduld aufbringen, bis nach dem Start von Autodesk Inventor die Benutzeroberfläche erscheint. Autodesk Inventor verwendet seit der Version 2010 eine Multifunktionsleiste, wie sie z.B. auch im Microsoft Office 2007 erstmalig eingeführt wurde:

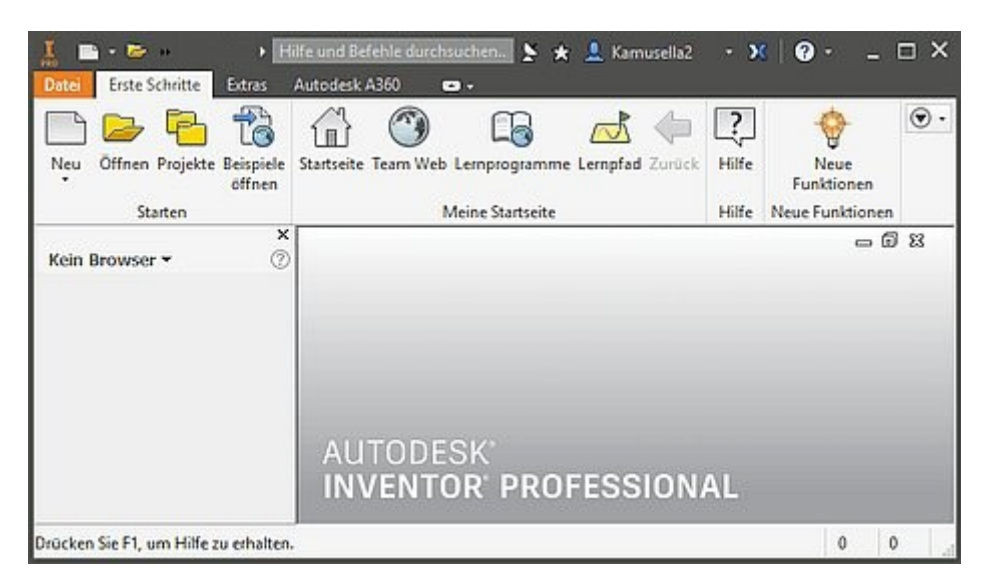

Die Multifunktionsleiste (MFL) ersetzt weitestgehend alle Menüs und Symbolleisten außer die Kontextmenüs. Die Software-Ergonomen haben sich zur Gestaltung dieser Multifunktionsleiste sicher tiefgründige Gedanken gemacht:

- Die MFL soll dem Nutzer helfen, schnell die für eine Aufgabe notwendigen Befehle zu finden. Deshalb werden Befehle in logischen Gruppen strukturiert, die unter Registerkarten zusammengefasst sind.
- Jede Registerkarte bezieht sich auf eine Art von Aktivität (z. B. Erste Schritte mit dem Inventor, Ansichten konfigurieren, Skizzieren, ...).

Abgerufen von "https://optiyummy.de/index.php?title=Software: CAD - Tutorial - Inventor& oldid=25319"